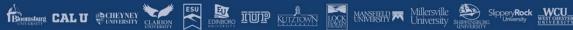

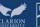

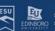

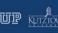

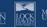

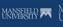

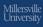

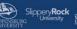

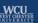

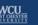

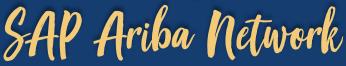

# How a Supplier can set up Workbench

Introduction

This document will provide direction to SAP Ariba registered suppliers who created the AN account and will have the same person creating the SAP Ariba invoices against PASSHE purchase orders.

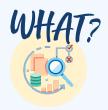

To assist registered suppliers in setting up their workbench within their Ariba Network Supplier Dashboard. The workbench located within the supplier Ariba Network account will provide quick access to Orders and Invoices.

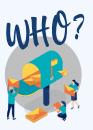

Smaller suppliers where the contact who created the AN account will be the same person creating the invoices.

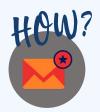

Quick Reference Guide will be provided to supplier by:

- PASSHE Supplier Support Team when approving a smaller supplier's registration
- > PASSHE Purchasing Agent when processing a PR for a smaller supplier > PA will attach the QRG to the PR to be attached to the PO

Quick Reference Guide will be located within:

- Supplier Management Folder on the PASSHE SourcePoint Portal
- ➤ PASSHE Supplier Information Portal

## Setting up the Workbench

- Supplier will log into their SAP Ariba Network account with username and PW.
- Navigate to the Customer Relationships.

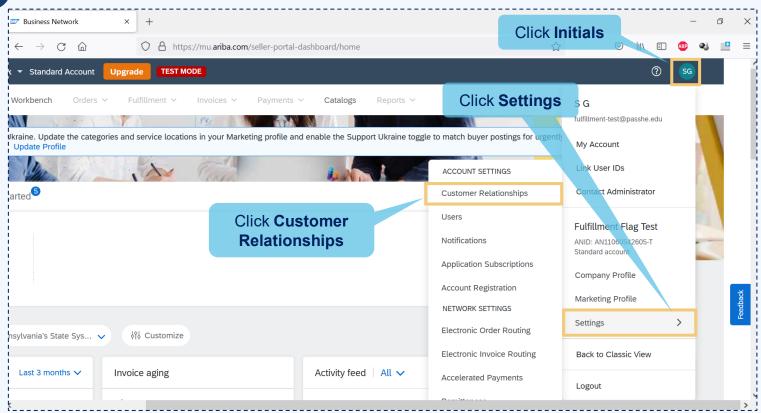

Confirm the Trading Relationship.

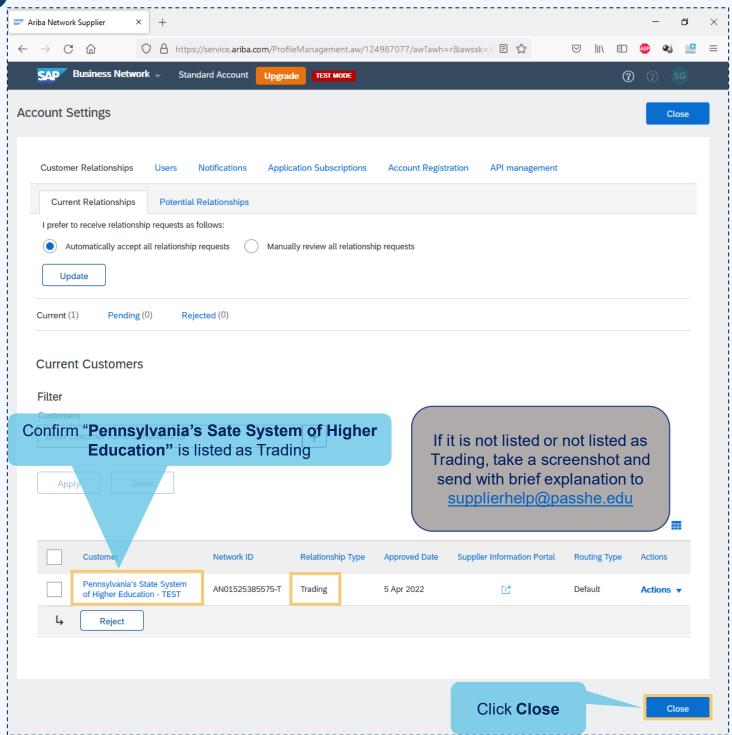

Navigate to the Workbench.

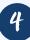

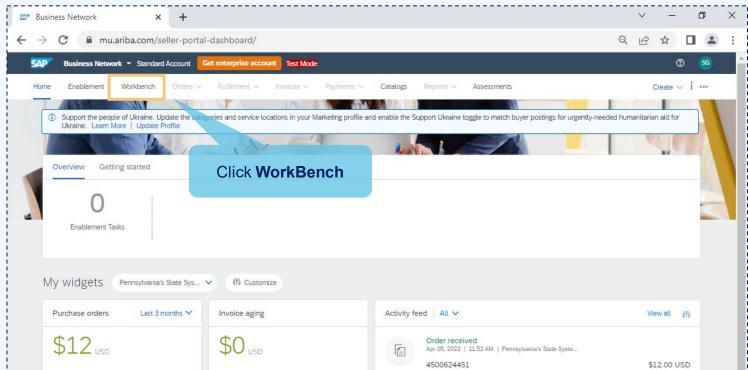

Add filters.

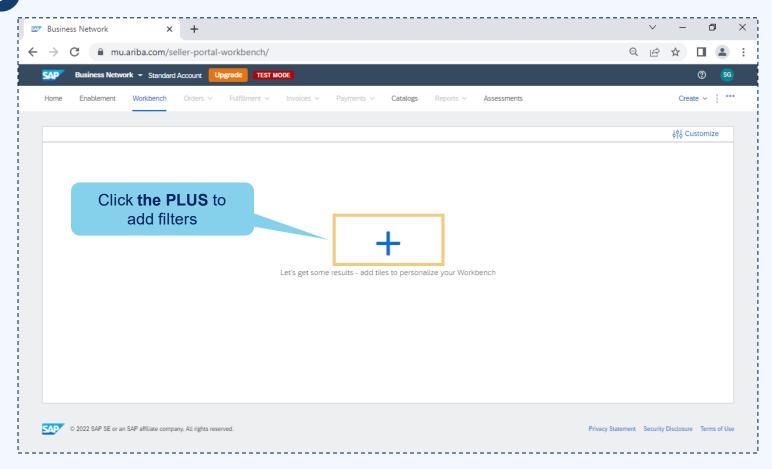

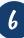

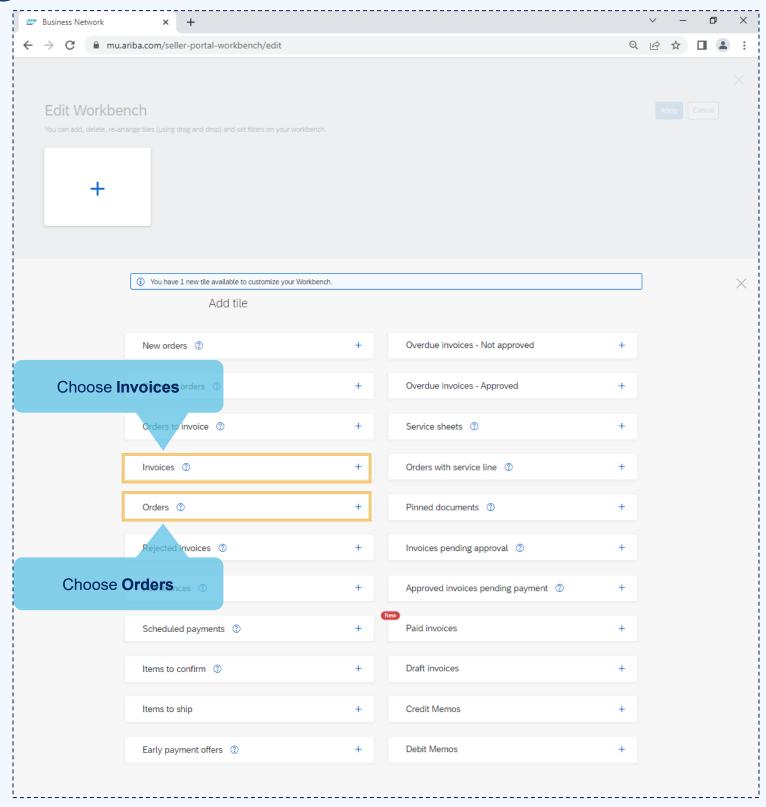

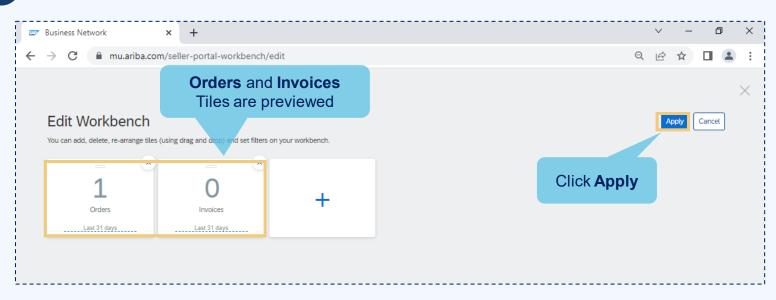

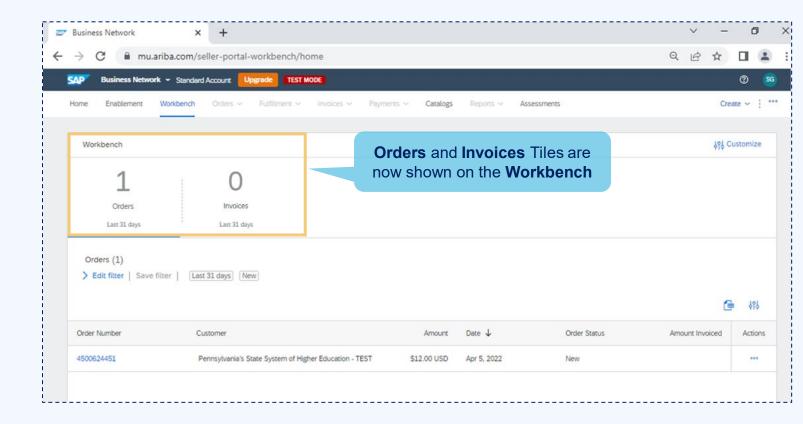

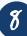

Look for POs. From the Workbench. Click the Orders tab. Choose the appropriate PO.

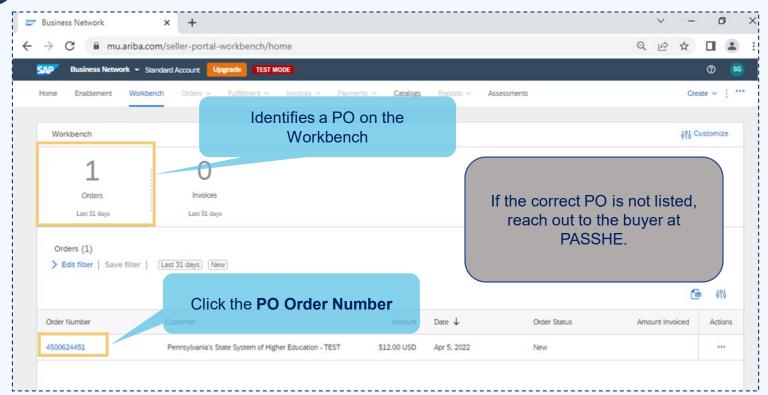

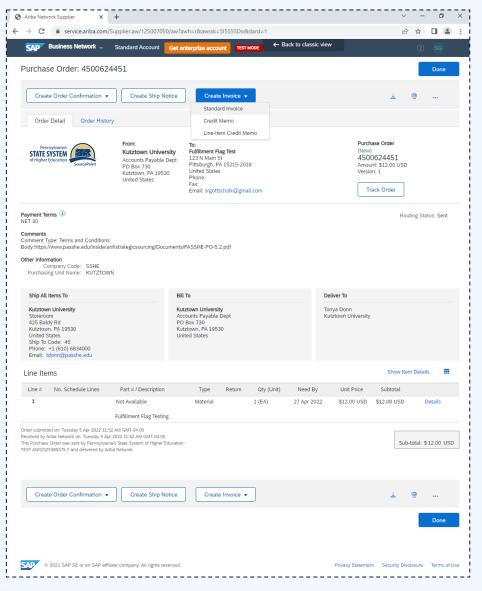

Purchase Order will now display

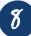

#### On the PO, click Create Invoice and select Standard Invoice.

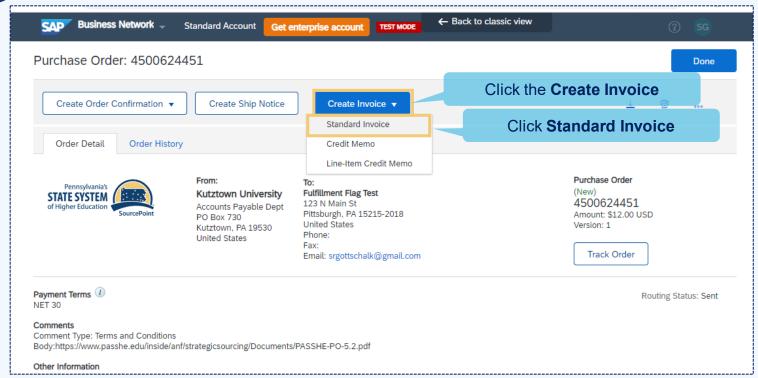

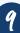

Enter Invoice Details – All fields with an asterisk (\*) are mandatory. Then click the Next button.

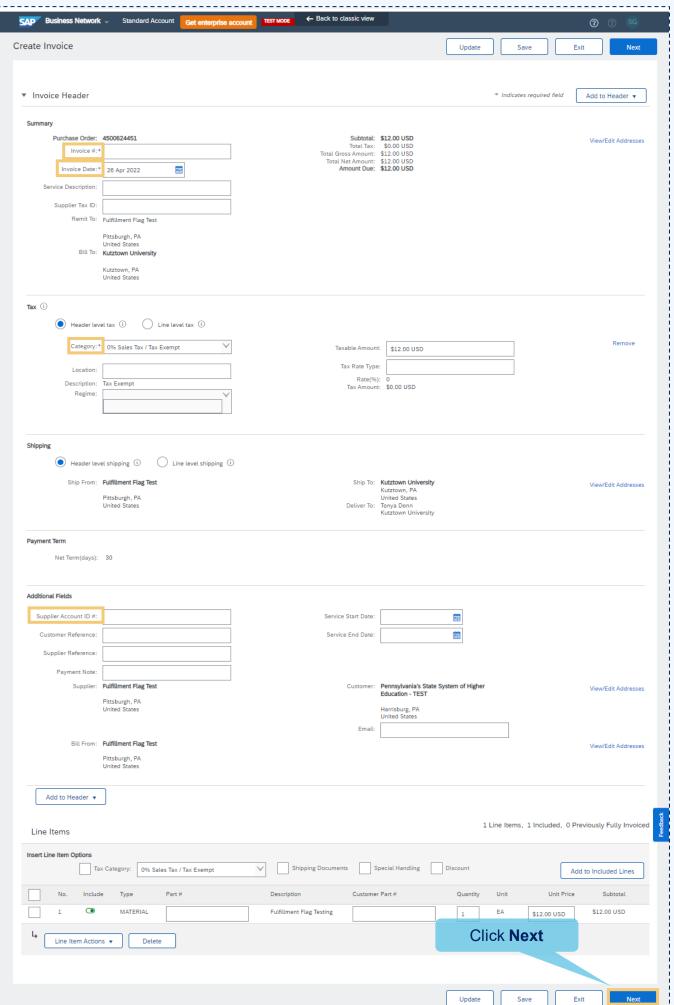

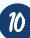

Check the details of the invoice. If any change is needed, click Previous. Otherwise, click Submit.

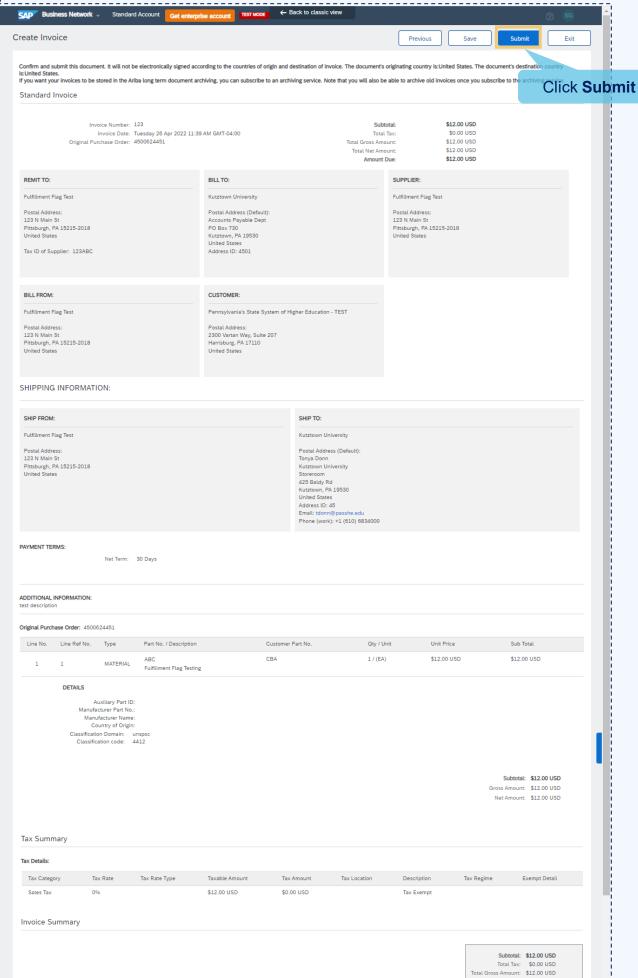

Amount Due: \$12.00 USD

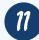

### PO Flip is complete.

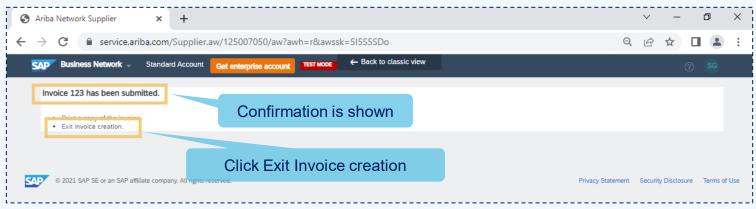

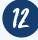

#### PO shown within SAP Ariba will show Total Invoiced amount.

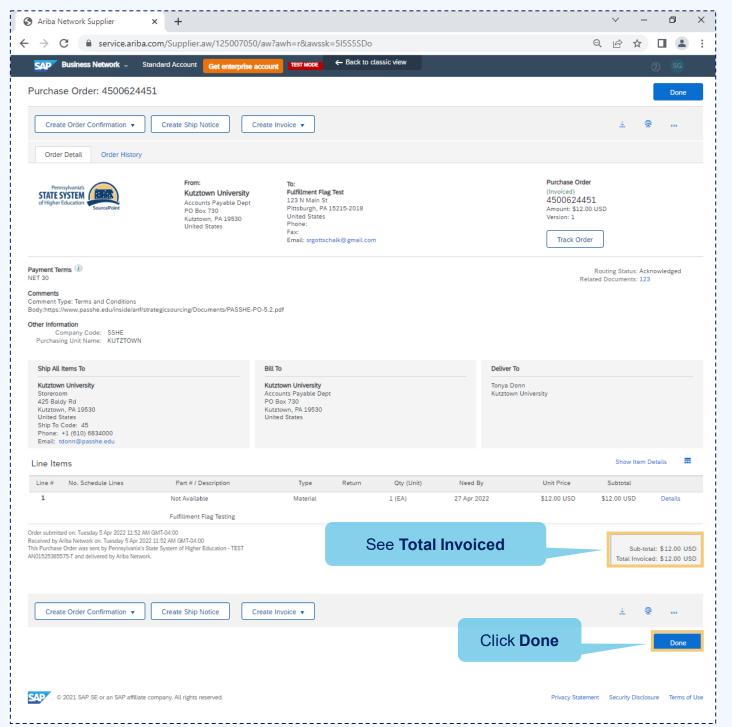

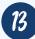

On the Workbench on the Orders tile, the Order now shows in Invoiced status. On the Invoices tile, the Invoice is now listed for reference.

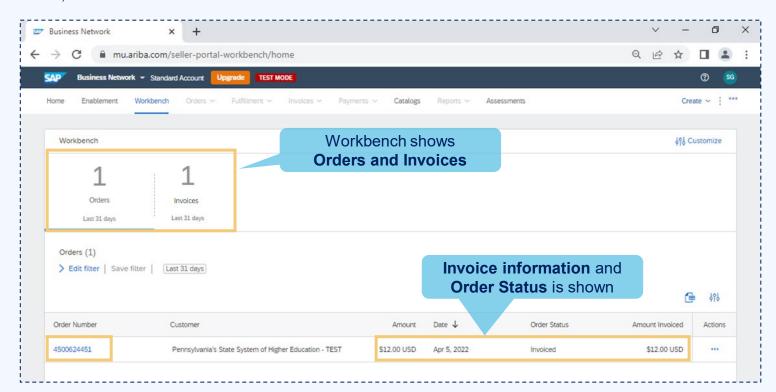

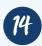

End of Process. The supplier can now log out of the Ariba Network.